# **Anleitung**

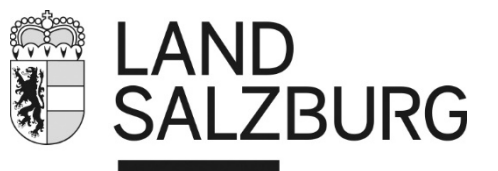

zur Beantragung der externen Benutzerberechtigung für das Wasserinformationssystem

#### **Welchen Vorteil bringt diese Berechtigung?**

Mit dieser Berechtigung können alle digital vorhanden Bescheide und Planunterlagen direkt vom externen Benutzer jederzeit downgeloadet werden.

#### **Wer kann die Berechtigung beantragen?**

Planer, Ziviltechniker, Geologen, Notare, Rechtsanwälte, Wassergenossenschaften und Wasserverbände.

Sonstige Wasserberechtigte (Privatpersonen) werden direkt vom WIS-Team mit den gewünschten Informationen versorgt.

#### 1. Die Homepage des Landes Salzburg öffnen

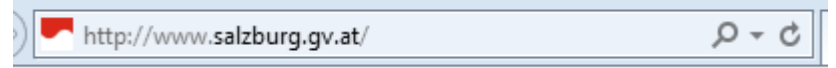

## 2. "Login" öffnen

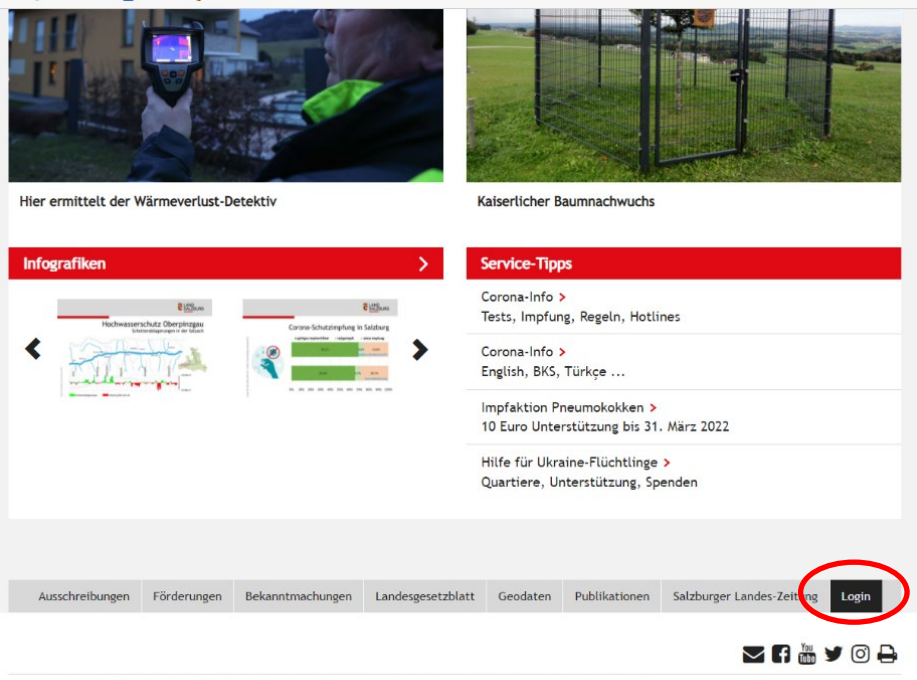

© Land Salzburg| Kontakt | Rechnungen | Impressum | Rechtliche Hinweise | Datenschutz | Barrierefreiheit | Corporate Design/Log

#### **www.salzburg.gv.at**

Amt der Salzburger Landesregierung | Abteilung 7 - Wasser Postfach 527 | 5010 Salzburg | Österreich | Telefon +43 662 8042 0\* | post@salzburg.gv.at | DVR 0078182

Allgemeine Wasserwirtschaft

# 3. "neuen Benutzer registrieren" auswählen

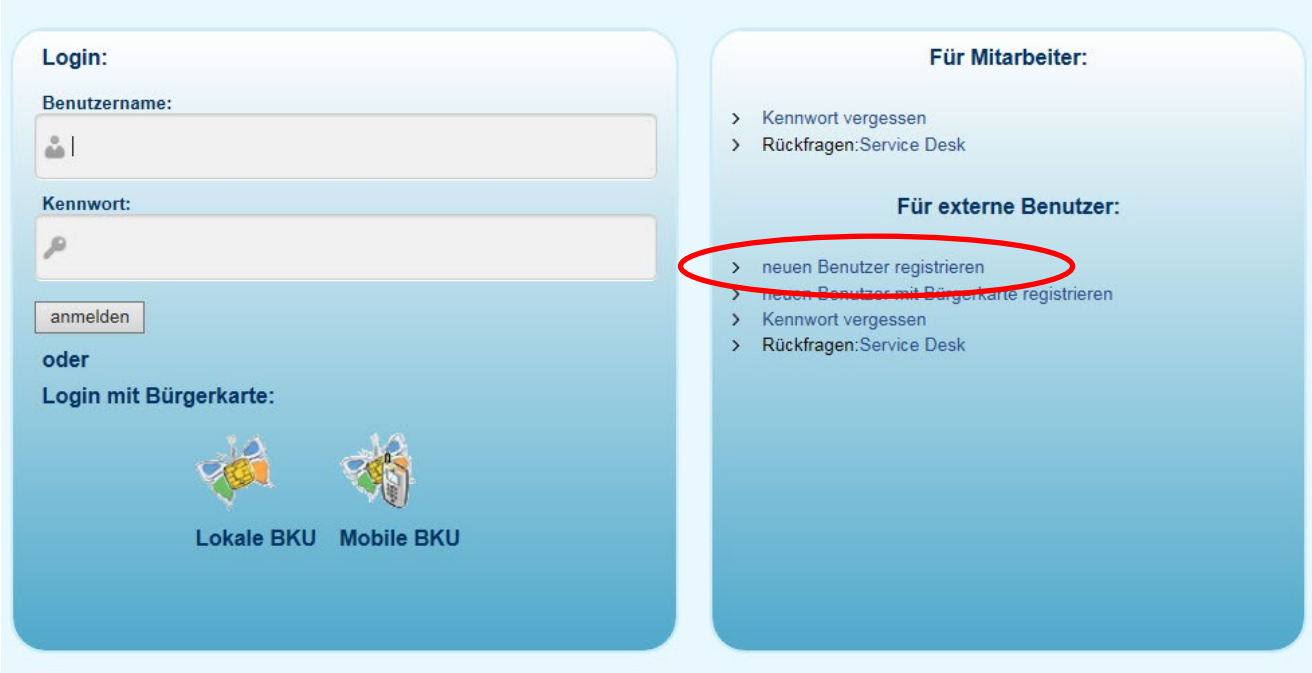

## 4. Anwendung: Wasser Informations System Rolle: Benutzer extern Weiter >>

 $\mathbf{m} = \mathbf{r} \cdot \mathbf{r}$ 

**Contract Contract** 

#### Benutzer registrieren - Schritt 1/4

**O** Hilfe

Wählen Sie hier alle Anwendungen aus, für welche Sie Rechte benötigen. Nach Auswahl der Anwendung erscheinen die zur Verfügung stehenden Rechte. Benötigen Sie für eine Anwendung mehrere Rechte, so muss jedes Recht in einer eigenen Zeile beantragt werden. Nach Auswahl der Anwendungsrolle wird die jeweilige Sicherheitsstufe der Anwendung automatisch angezeigt. Die<br>Sicherheitsstufe bestimmt das dazugehörige Registrierungsverfahren (Detailinformationen entnehmen Sie bitte der

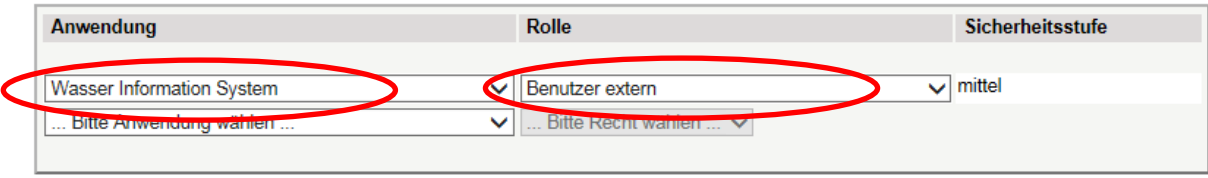

Weiter >>

# 5. persönliche Daten ergänzen (Felder mit \* sind Pflicht) Weiter >>

Achtung: Felder mit \* sind Pflichtfelder

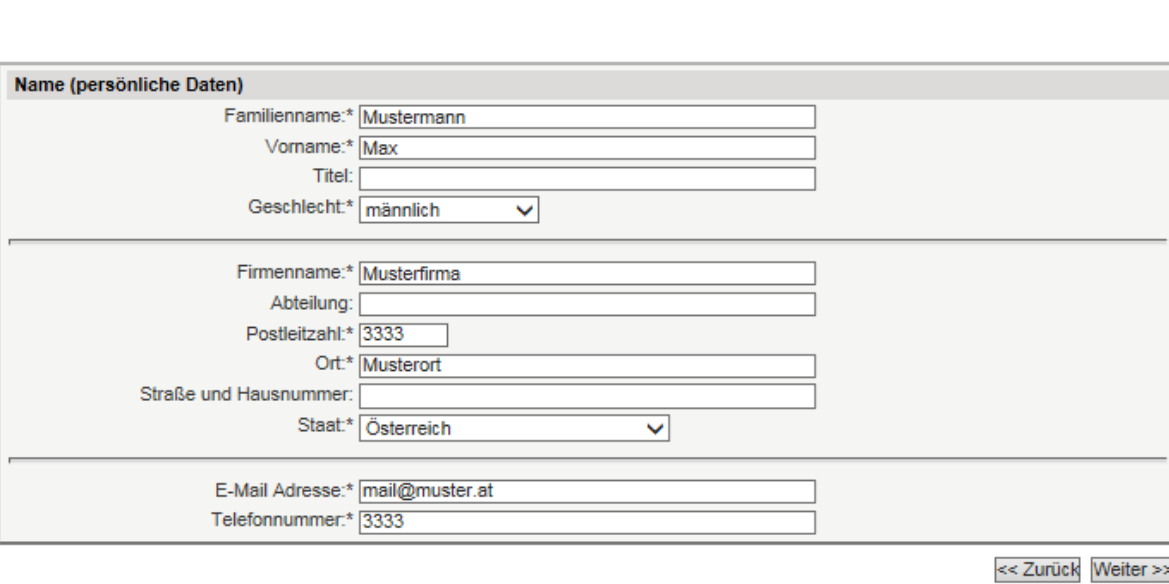

Neuen Benutzer registrieren - Schritt 2/4

6. Identitätsnachweis eintragen Weiter>>

 $\sim$ 

 $\overline{a}$ 

**Contractor** 

![](_page_2_Picture_56.jpeg)

 $\mathbf x$ 

Rückfragen: Servicedesk

 $\odot$  Hilfe

<< Zurück Weiter >>

#### 7. - Daten überprüfen

- Den allgemeinen Bedingungen zur Nutzung des Anwenderportals zustimmen  $\boxtimes$
- Sicherheitscode eingeben
- senden

Neuen Benutzer registrieren - Bestätigung <sup><sup>O</sup>Hilfe</sub></sup> Sicherheitsstufe: qualifizierte Benutzeridentifikation

Überprüfen Sie die von Ihnen eingegebenen Daten.

![](_page_3_Picture_78.jpeg)

<< Zurück Senden

8. Wurde die E-Mail-Adresse korrekt eingetragen, erhalten Sie nun auf diese Adresse eine E-Mail. **WICHTIG:** Erst mit der Bestätigung des im E-Mail angegebenen Links gilt Ihr Ansuchen Ihrerseits als abgeschlossen. Danach wird der Antrag an den zuständigen Sachbearbeiter beim Land Salzburg weitergeleitet.

Sollten Sie noch Fragen haben, wenden Sie sich bitte an: WIS-Hotline: 0662/8042-4343

Stand: 8.7.2015